# Vostro 3650 / 3653

Quick Start Guide

快速入门指南 快速入門指南

## 1 Connect the keyboard and mouse

(DELL)

连接键盘和鼠标 連接鍵盤與滑鼠 キーボードとマウスを接続する

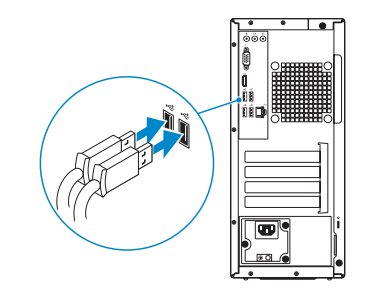

### 2 Connect the network cable — optional

连接网线 — 可选 連接網路纜線 — 可選 ネットワークケーブルを接続する ― オプション

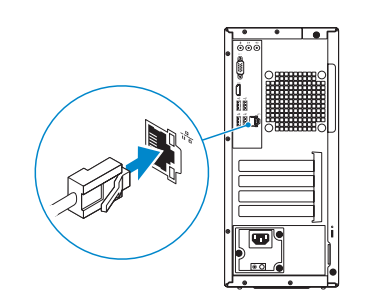

### 3 Connect the display

连接显示器 連接顯示器 ディスプレイを接続する

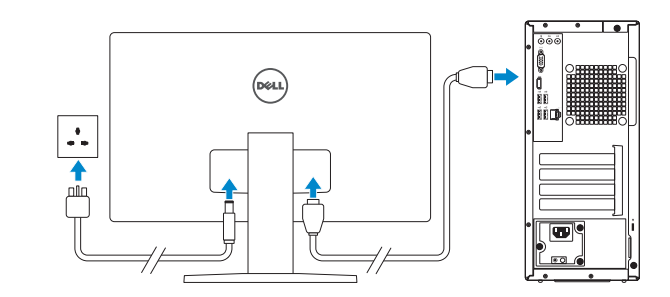

### 4 Connect the power cable and press the power button

连接电源电缆并按下电源按钮 連接電源線然後按下電源按鈕 電源ケーブルを接続し、電源ボタンを押す

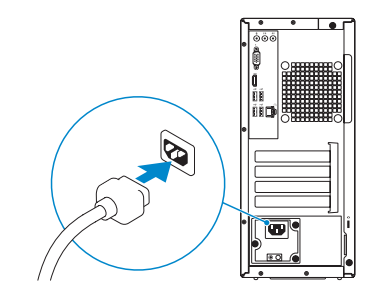

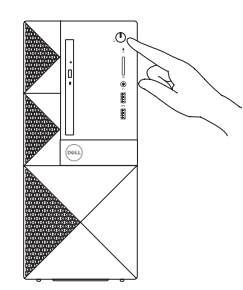

#### Product support and manuals

产品支持和手册 產品支援與手冊 製品サポートとマニュアル

Dell.com/support Dell.com/support/manuals Dell.com/support/windows Dell.com/support/linux

Contact Dell 与 Dell 联络 | 與 Dell 公司聯絡 デルへのお問い合わせ

Dell.com/contactdell

Regulatory and safety 管制和安全 | 管制與安全 認可と安全性

Dell.com/regulatory\_compliance

Regulatory model 管制型号 | 安規型號 認可モデル

D19M

Regulatory type 管制类型 | 安規類型 認可タイプ

D19M002

Computer model 计算机型号 | 電腦型號 コンピュータモデル

Vostro 3650 / 3653 Vostro 3650 / 3653 系列

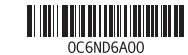

© 2015 Dell Inc. © 2015 Microsoft Corporation. © 2015 Canonical Ltd.

Printed in China. 2015-08

### 5 Finish operating system setup

完成操作系统设置 | 完成作業系統設定 オペレーティングシステムのセットアップを終了する

#### Windows 8.1

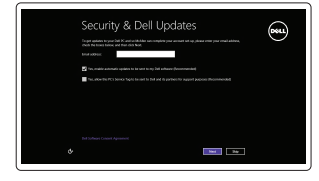

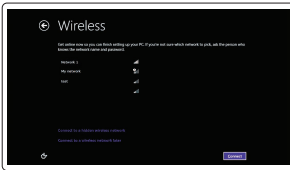

Enable security and updates 启用安全和更新 啟用安全性與更新 セキュリティとアップデートを有効にする

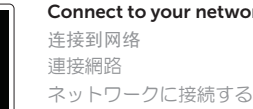

ork

#### $\mathbb Z$  NOTE: If you are connecting to a secured wireless network, enter the password for the wireless network access when prompted.

- 注: 如果您要连接加密的无线网络, 请在提示时输入访问该无线网络所需的密码。
- 註:如果您要連線至安全的無線網路,請在提示下輸入存取無線網路的密碼。
- メモ:セキュリティ保護されたワイヤレスネットワークに接続している場合、プロンプトが ■ .<br>■表示されたらワイヤレスネットワークアクセスのパスワードを入力します。

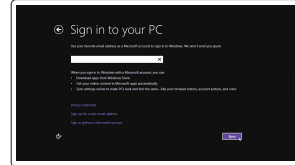

#### Sign in to your Microsoft account or create a local account

登录您的 Microsoft 帐户或创建本地帐户 登入您的 Microsoft 帳號或建立本機帳號 Microsoft アカウントにサインインする、 またはローカルアカウントを作成する

#### Windows 7

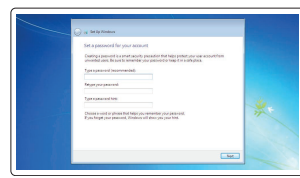

#### Set a password for Windows

设置 Windows 密码 設定一組 Windows 用的密碼 Windows のパスワードを設定する

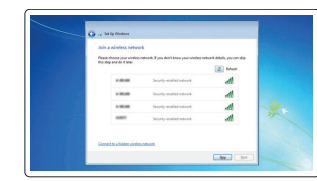

#### Connect to your network 连接到网络 連接網路

#### $\mathbb Z$  NOTE: If you are connecting to a secured wireless network, enter the password for the wireless network access when prompted.

么注: 如果您要连接加密的无线网络, 请在提示时输入访问该无线网络所需的密码。

ネットワークに接続する

### Features 功能部件 | 功能 | 外観

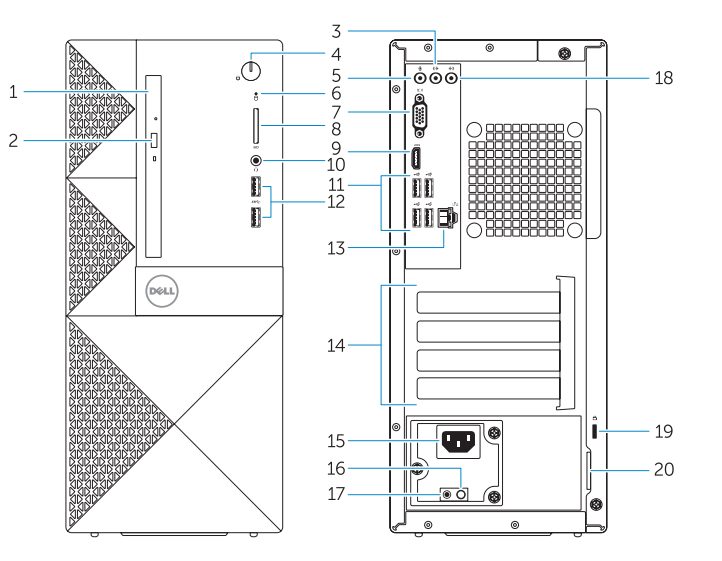

註:如果您要連線至安全的無線網路,請在提示下輸入存取無線網路的密碼。

メモ:セキュリティ保護されたワイヤレスネットワークに接続している場合、プロンプトが 表示されたらワイヤレスネットワークアクセスのパスワードを入力します。

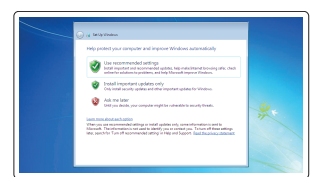

#### Protect your computer 保护您的计算机

保護您的電腦 コンピュータを保護する

Ubuntu

Follow the instructions on the screen to finish setup.

按照屏幕上的说明完成设置。 按照螢幕上的指示完成設定。

画面に表示される指示に従ってセットアップを終了します。

- egister My Device 注册您的计算机
- 

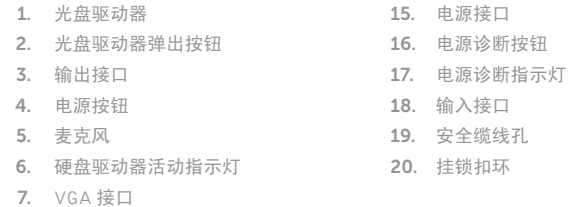

- 8. 存储卡读取器(仅适用于 Vostro 3650 )
- 9. HDMI 接口
- 10. 耳机接口
- 11. USB 2.0 接口
- 12. USB 3.0 接口
- 13. 网络接口
- 14. 扩展卡插槽

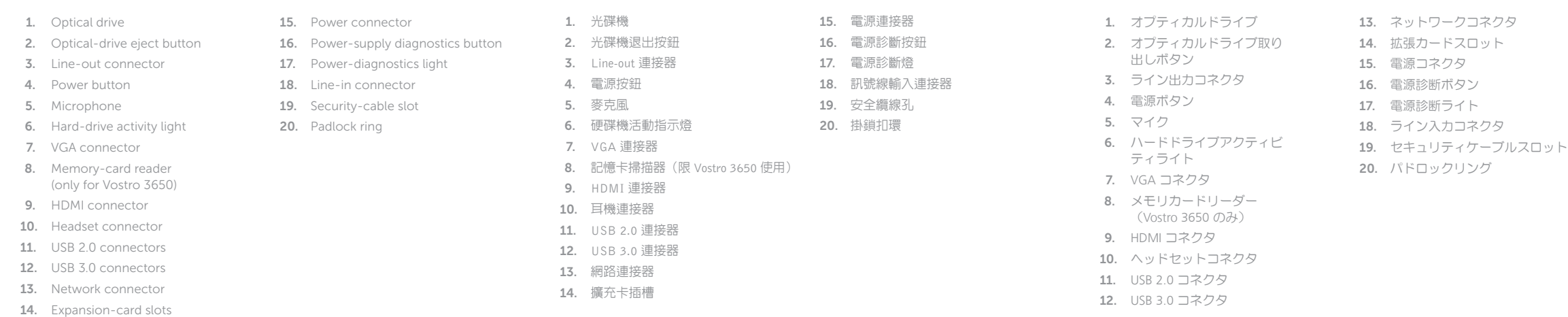

### Locate Dell apps in Windows 8.1

在 Windows 8.1 中查找 Dell 应用程序 在 Windows 8.1 中找到 Dell 應用程式 Windows 8.1 で Dell アプリを見つける

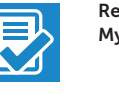

Register your computer

註冊您的電腦

コンピュータを登録する

Dell Backup Backup, recover, repair, or restore your computer and Recovery 备份、恢复、修复或还原您的计算机 備份、復原、修復或還原您的電腦 コンピュータをバックアップ、リカバリ、修復、 リストアする

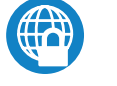

### Dell Data Protection | Protected Workspace

Protect your computer and data from advanced malware attacks 保护您的计算机和数据免受高级恶意软件的攻击 保護您的電腦及資料以免進階惡意軟體攻擊 コンピュータとデータを新型マルウェアの攻撃から保護する

#### SupportAssist Check and update your computer

检查和更新您的计算机 檢查並更新您的電腦 コンピュータを確認してアップデートする

# $\label{eq:constrained-1} \begin{minipage}{0.5\textwidth} \begin{minipage}{0.5\textwidth} \begin{tabular}{|l|l|} \hline \multicolumn{3}{|l|} \hline \multicolumn{3}{|l|} \hline \multicolumn{3}{|l|} \hline \multicolumn{3}{|l|} \hline \multicolumn{3}{|l|} \hline \multicolumn{3}{|l|} \hline \multicolumn{3}{|l|} \hline \multicolumn{3}{|l|} \hline \multicolumn{3}{|l|} \hline \multicolumn{3}{|l|} \hline \multicolumn{3}{|l|} \hline \multicolumn{3}{|l|} \h$  $\begin{picture}(120,140)(-0.00,0.00) \put(0,0){\line(1,0){10}} \put(15,0){\line(1,0){10}} \put(15,0){\line(1,0){10}} \put(15,0){\line(1,0){10}} \put(15,0){\line(1,0){10}} \put(15,0){\line(1,0){10}} \put(15,0){\line(1,0){10}} \put(15,0){\line(1,0){10}} \put(15,0){\line(1,0){10}} \put(15,0){\line(1,0){10}} \put(15,0){\line(1,0){10$ Sender Eags — 1977–1971<br> Engines Earsten Caster 1978–1971<br> Montang – 1979–1971<br> Montang Stephens<br> Montang Stephens